## **影片上傳教學(管理者)**

**1. 開啟瀏覽器輸入 <https://192.83.182.27:5001/webman/index.cgi> 進入**

 $\Box$   $\Box$   $\times$ Synology DiskStation - IBK x + ← → C A 不安全 | 192.83.182.27:5001/webman/index.cgi **111 應用程式 ■** YouTube ● CTBC,中信金融管... ● 全校分機查詢系统 ■ wordpress ■ 中信 ( # FortiGate - CTBC  $\blacksquare$  其他書篇 IBK  $\sqrt{2}$ <-帳號(由資訊中心提供)  $\sqrt{a}$ ◆ <-密碼(由資訊中心提供) **EXCHORANG** Synology DSM 4.2

**登入介面後輸入帳號、密碼。**

**2. 點選 FileStation。**

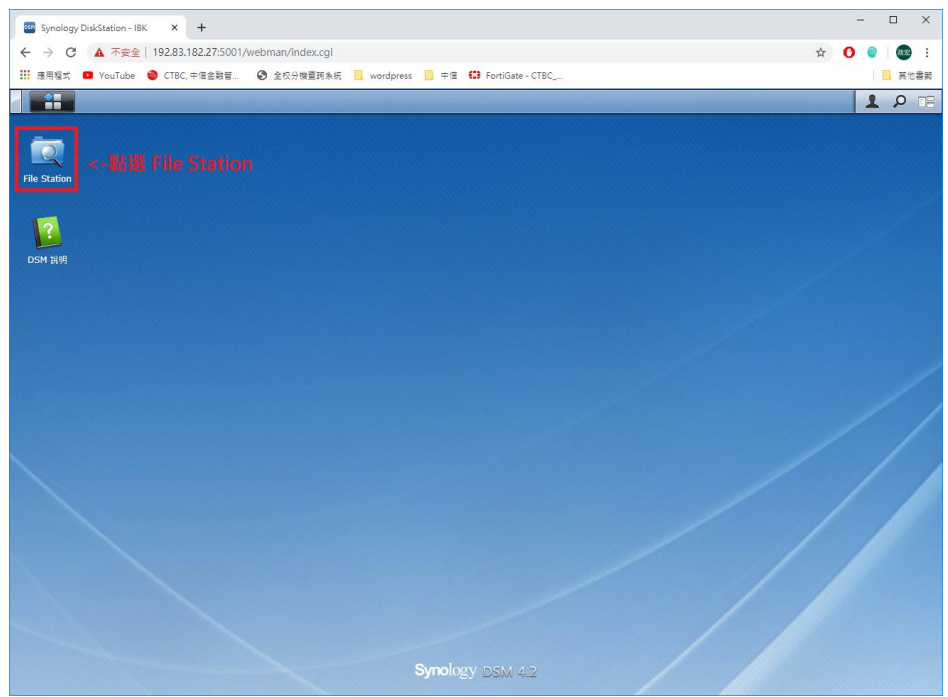

**3. 選擇所屬單位資料夾->將要上傳的影片拖曳至空白處。**

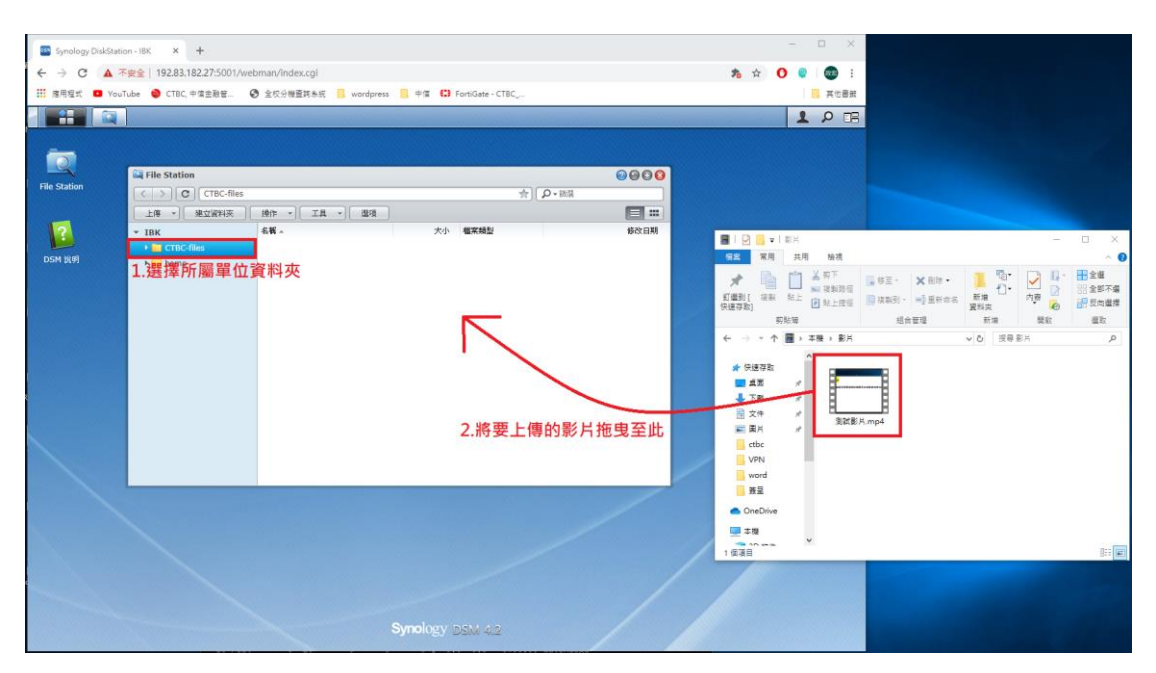

**4. 上傳的影片會被加入到上傳任務中,等待上傳完成後會出現完成通知。**

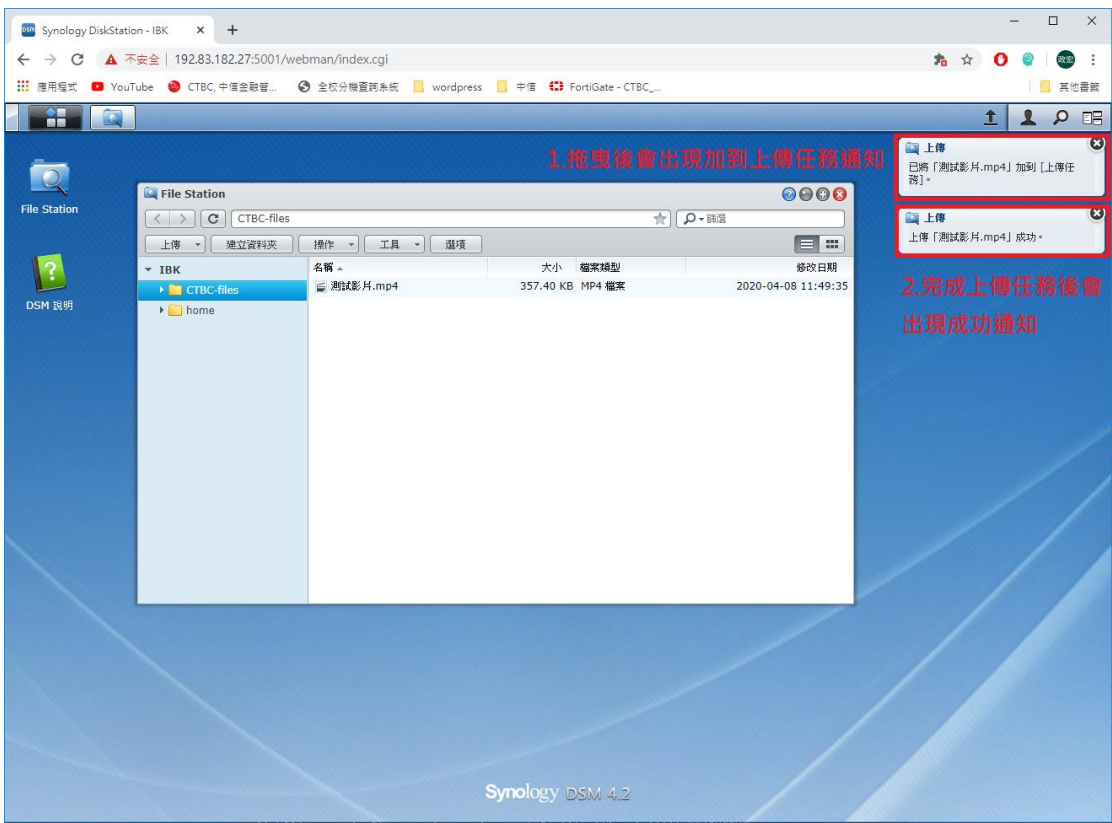

## **影片觀看教學(PC 使用者)**

**1. 開啟瀏覽器輸入 <https://192.83.182.27:5001/webman/index.cgi> 進入**

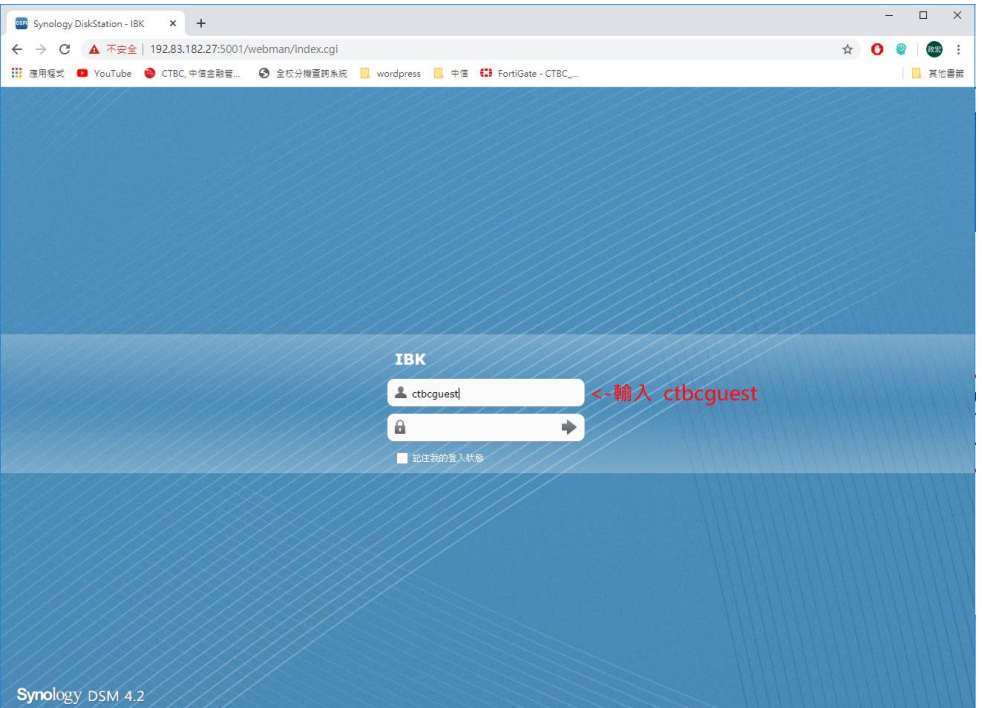

**登入介面後帳號輸入 ctbcguest、密碼不需填寫。**

**2. 點選 Video Station。**

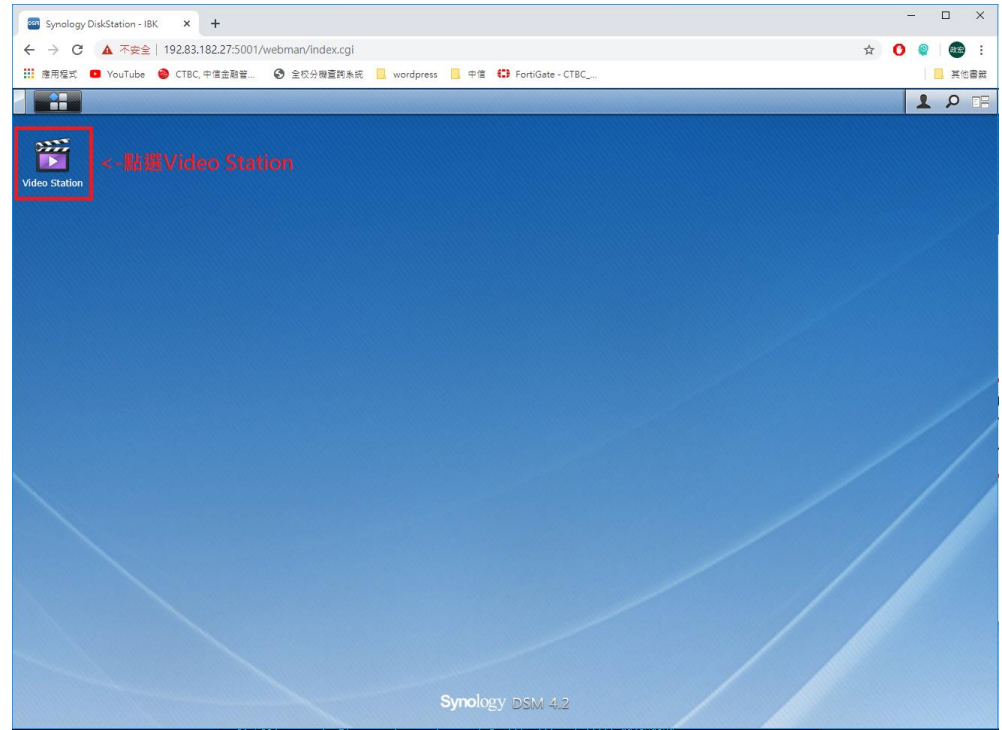

**3. 左側選單選擇單位->選擇要播放的影片。**

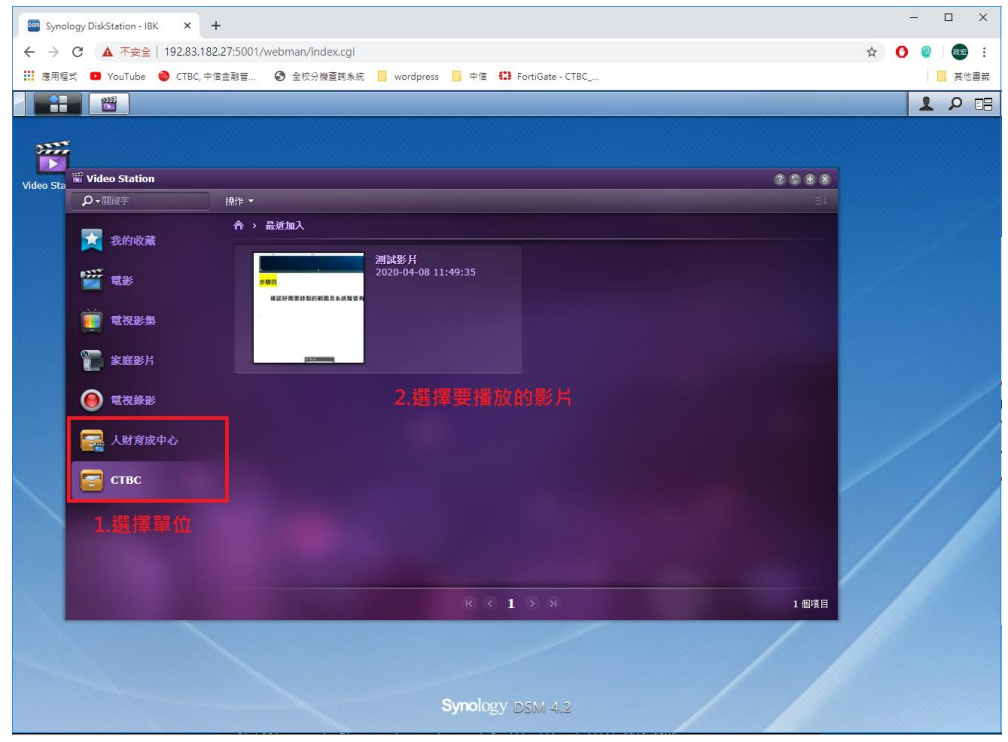

**4. 點選播放。**

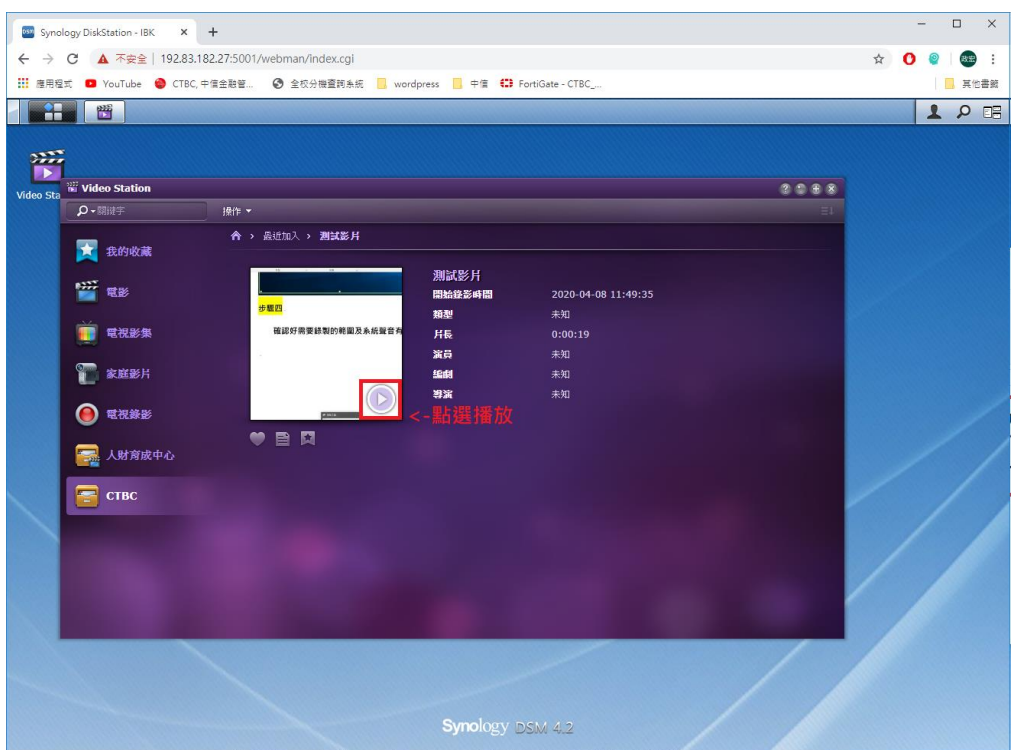

## **影片觀看教學(Mobile 使用者)**

**1. 手機需下載 DS video、及影片播放軟體(建議 MX Player)。**

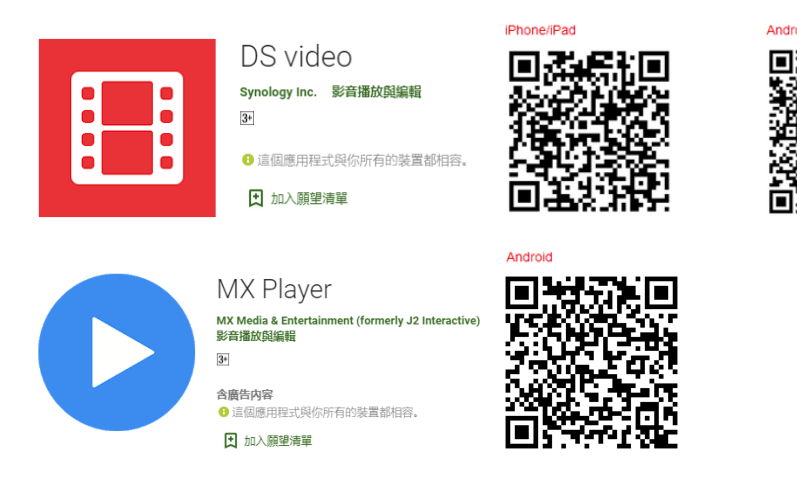

**2. 開啟 DS video->輸入下列資訊->登入。**

**位址或 QuickConnet ID-> 192.83.182.27**

下午2:30 & **\* 0.4G 4878% 帳號->ctbcguest 密碼->不用填寫 DS** video **HTTPS->不用勾選**192.83.182.27 <-輸入 192.83.182.27 ① ctbcguest <-輸入 ctbcguest 密碼 **HTTPS**  $\Box$ 記住我的登入狀態  $\Box$ 登入  $\odot$ ₩  $\triangleleft$  $\circ$  $\hfill\square$ 

**3. 點選選單。**

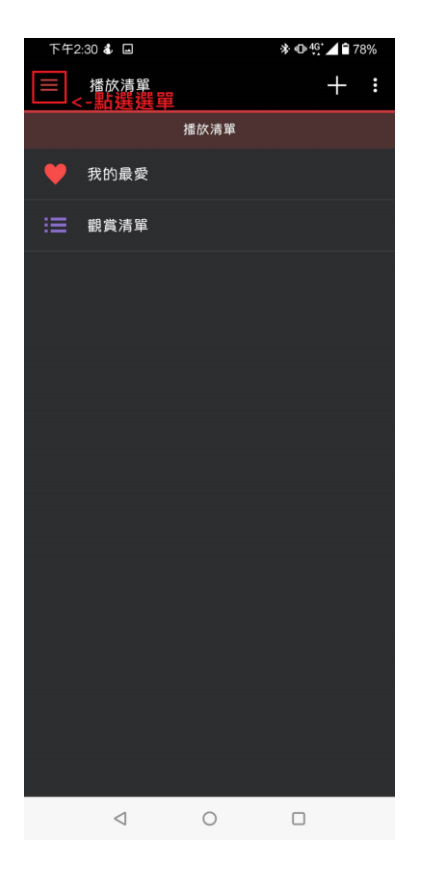

**4. 選擇要播放的單位。**

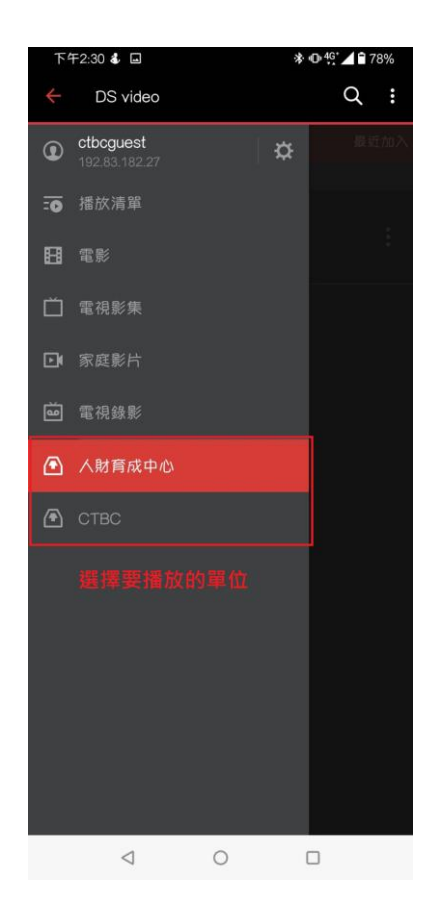

**5. 選擇要播放的影片。**

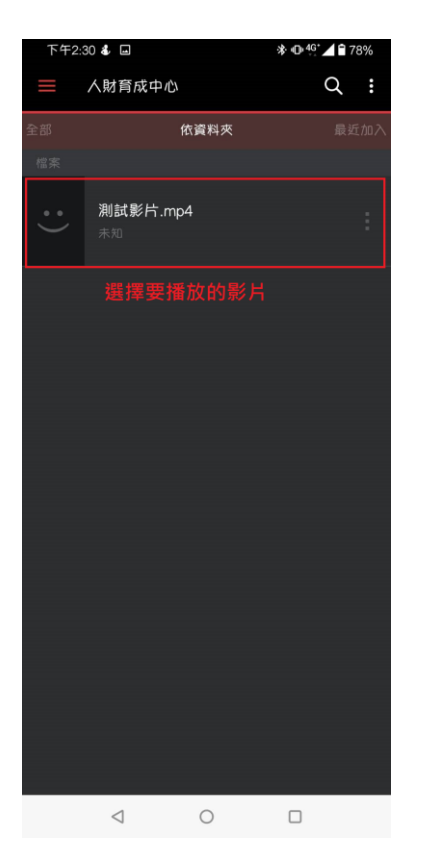

**6. 點選播放。**

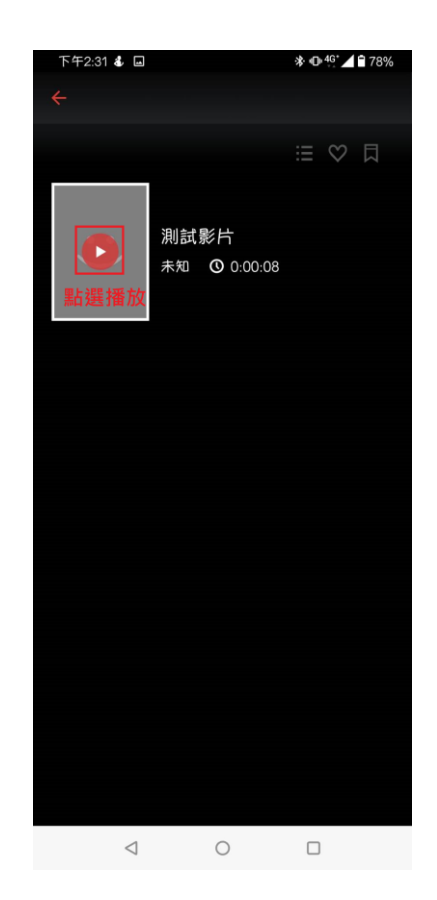